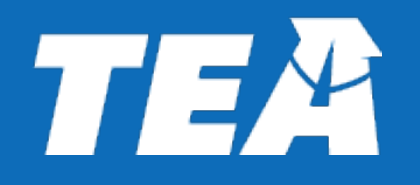

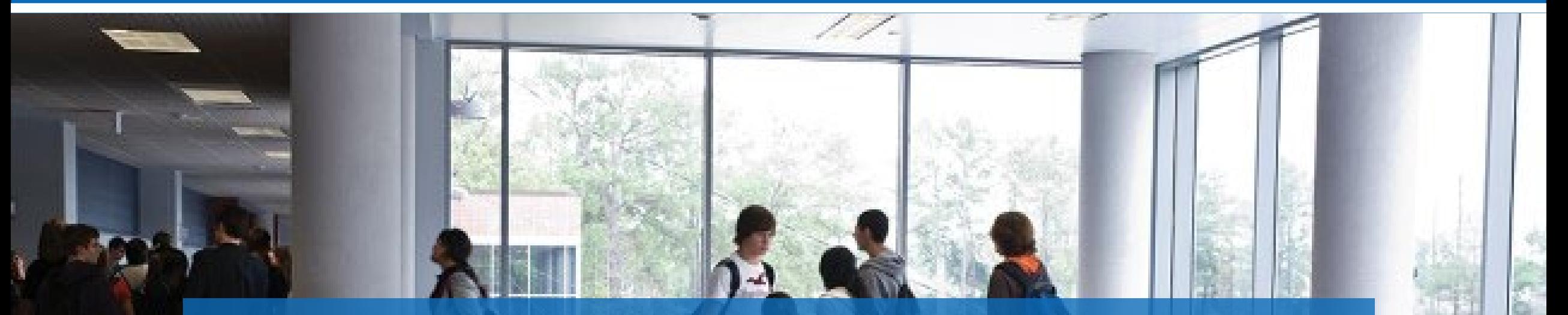

# **Paying for Educational Aides Online**

Educator Preparation and Certification

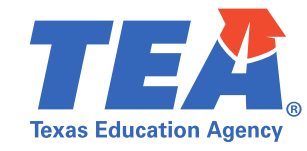

As of 5/26/2023, Educational Aide certificate fees must be paid online. Mailed payments are no longer acceptable. Educational Aides are responsible for payment of their certification. However, your district may choose to pay on behalf of the individual. This is OPTIONAL for the district, not required. If you do wish to pay online, please see helpful information in this document that may assist you with that process.

# **Paying for Educational Aides Online**

### 1. Login to your **TEAL** account and continue to **ECOS for Entities**

**Add/Modify Access** 

**Educator Certification Online System for Entities** 

Educator Certification Online System for Entities

Please submit a Help Desk ticket for assistance. Educators can self-serve by checking the status of their documents and applications in their accounts. Certificates that are up-to-date will display today's date at the bottom of the page. Clear your cache if the date shown is older.

**ZZZ Entity for Testing and Training ISD** Roles: General Access, District\_Submit Permits, District\_Permits Data Entry, District\_Educator Aide

2. Select **Educational Aides**, then click **Educational Aide List** 

### 3. Establish your search criteria.

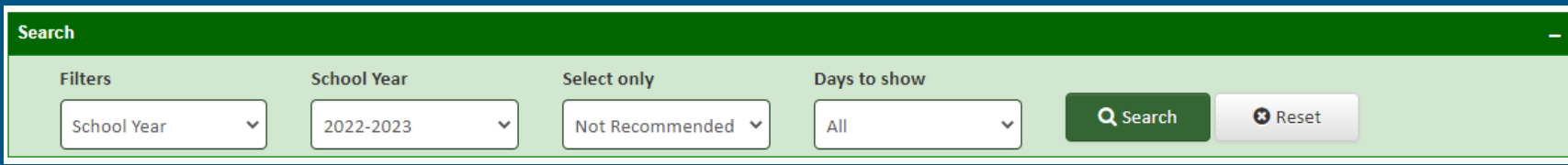

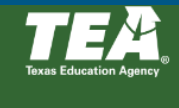

**Main Menu** Permits  $\sim$ **View Payment History Educational Aides -Educational Aide List Search Add/Edit Applicants** 

Career & Technology -Approved Programs -**Educator Information -Satisfaction Survey User Profile** File Transfer -

# **Paying for Educational Aides Online Continued**

4. You should now see a list. In the **Pay Fee** column, you will need to check the individual(s) for whom you wish to pay. If you would like to pay for everyone, check the box for **All** at the top of the column.

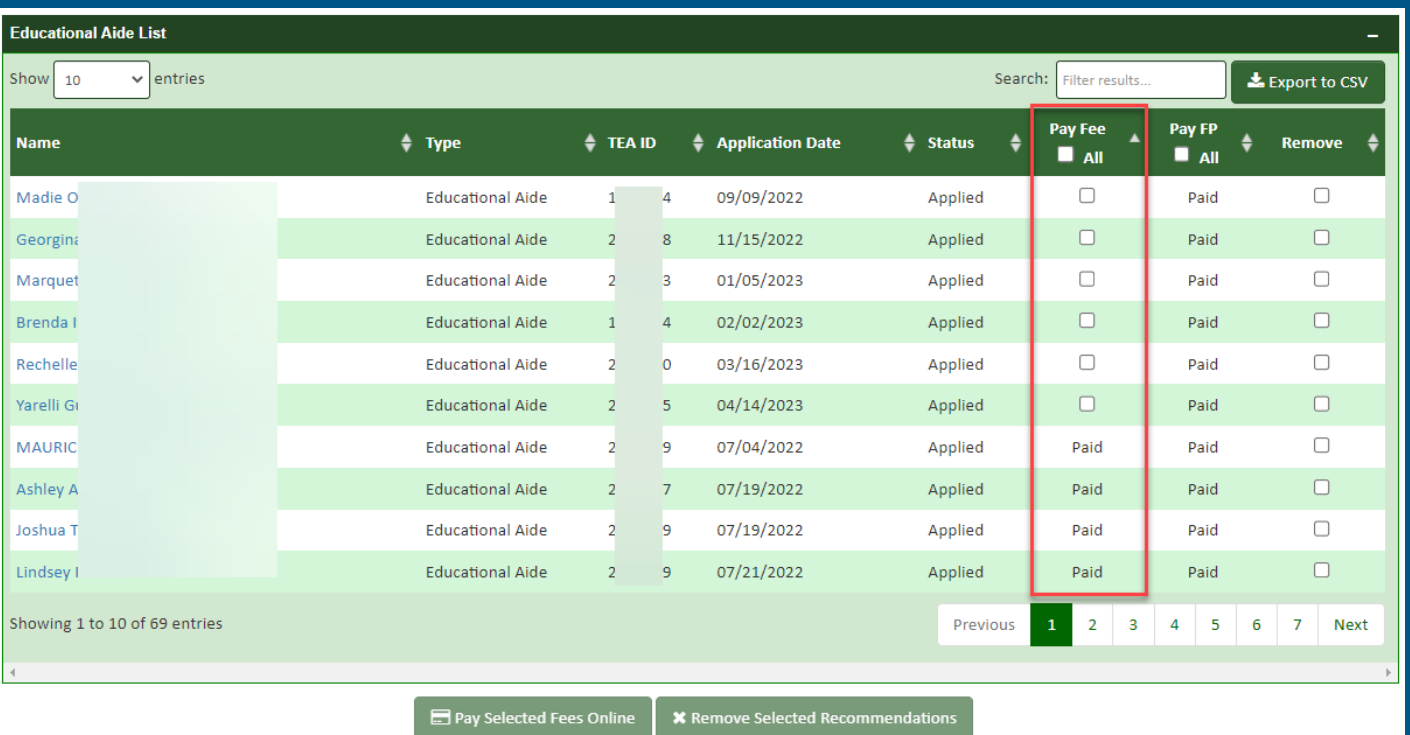

## **Paying for Educational Aides Online Continued**

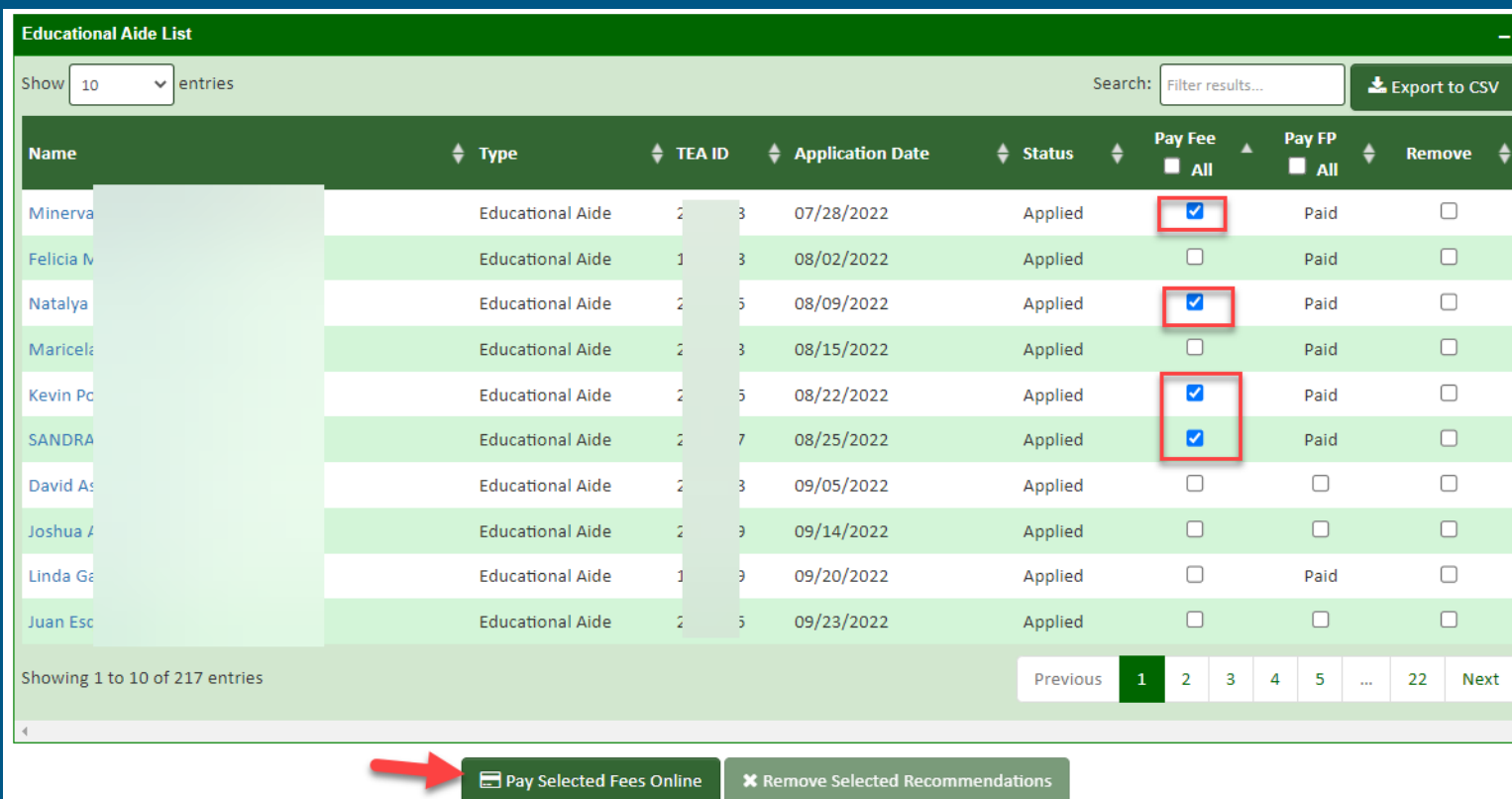

5. Once you have selected the aides you wish to pay for, you may continue to the bottom of the page and select the **Pay Selected Fees Online**  button.

### **TEA** Paying for Educational Aides Online Continued **Texas Education Agenc**

6. Confirm you have selected all applications you and my P. Complete your payment. If paying by credit card, be wish to pay for, then click **Pay Now**. sure that the zip code on file with the card company matches the zip code you enter in the customer information section. Failure to do so may result in a declined transaction. **NİC** 

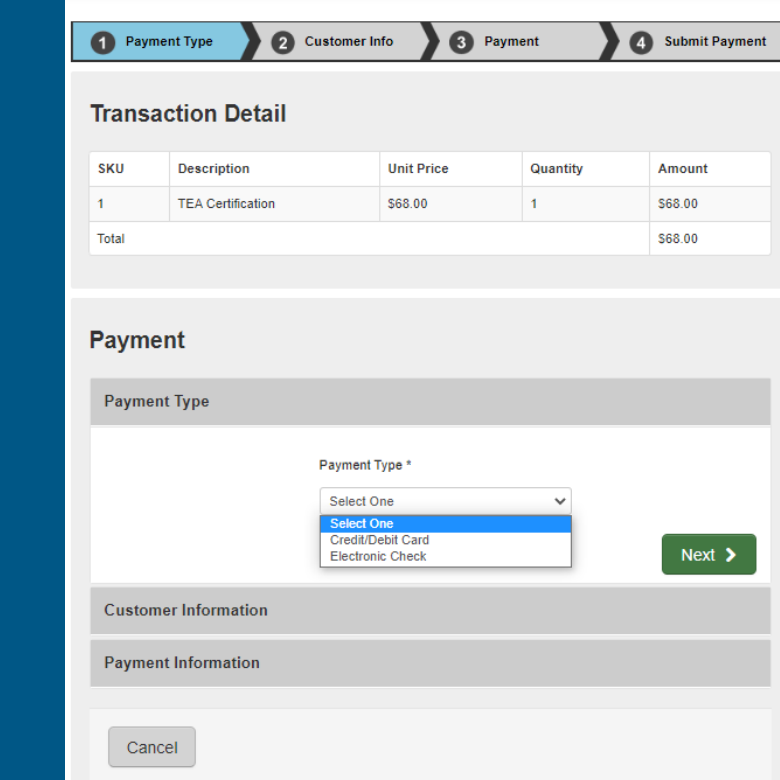

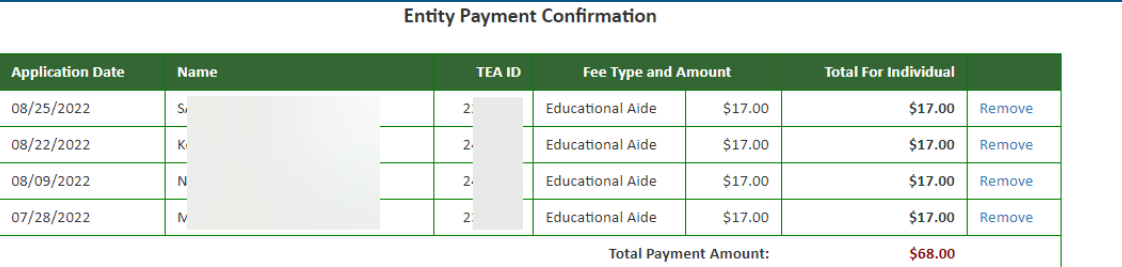

ou to securely pay online with a credit card or checking account. Please have your payment information ayailable before you continue as you may have a limited ou are timed out. To change the fees included in this payment, click the Cancel Payment button to return to your Educational Aide List

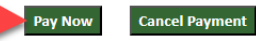

### **TEA** Paying for Educational Aides Online Continued **Texas Education Agency**

8. Congratulations! Your payment was successful. You may wish to **Return to Educational Aide List** by choosing the button at the bottom of the page or select the **View Payment History** button on your left to see the payment you just made or any previous payments.

**Main Menu** 

Permits  $\sim$ 

**View Payment History** 

**Educational Aides -**

Visiting Int'l Teacher +

Career & Technology -

**Approved Programs -**

**Educator Information -**

**Satisfaction Survey** 

**User Profile** 

**File Transfer -**

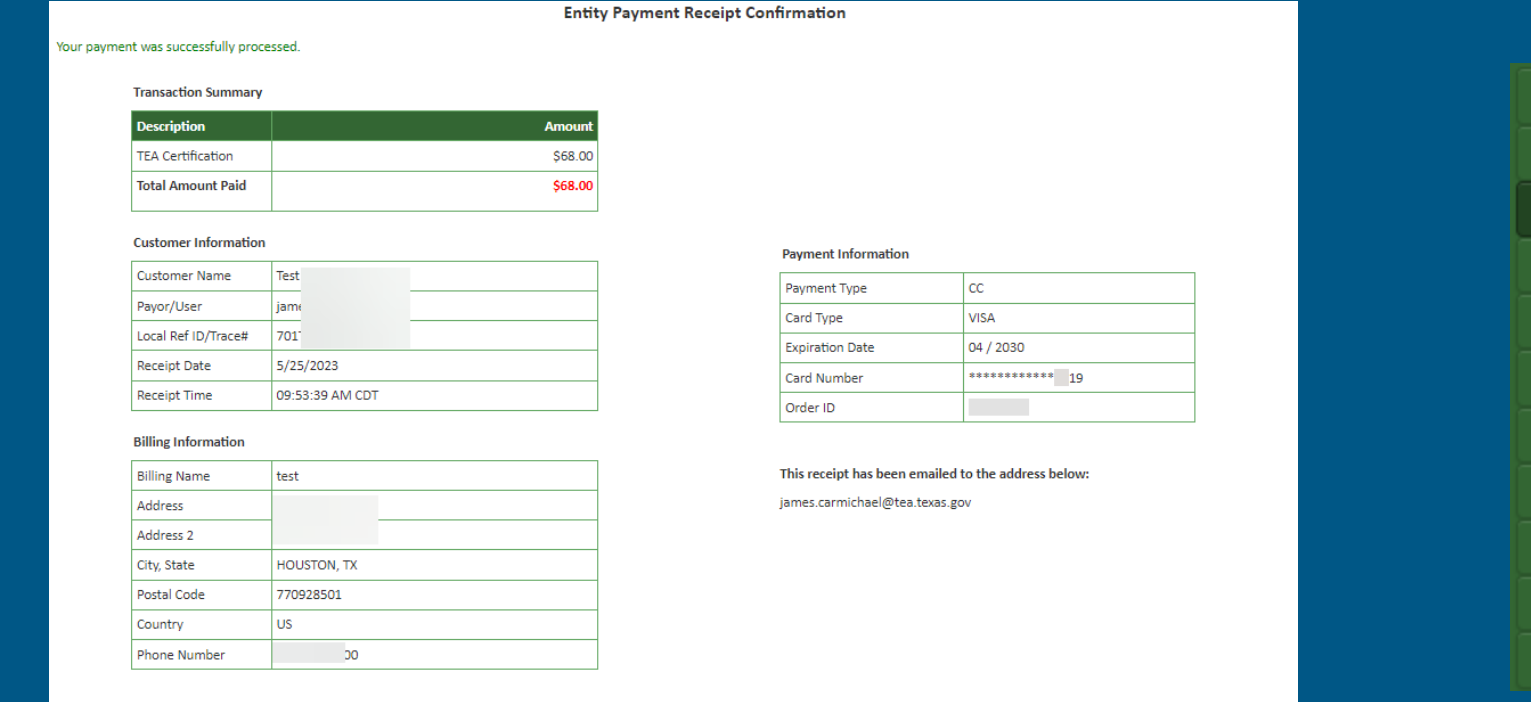

or fingerprint fees paid, an email from IdentoGO/MorphoTrust USA will be sent to the email provided in the educator's profile. This email contains information needed for scheduling their fingerprint appointmen Educators expecting this email should check the spam and junk folders in their email account.

Return to Educational Aide List

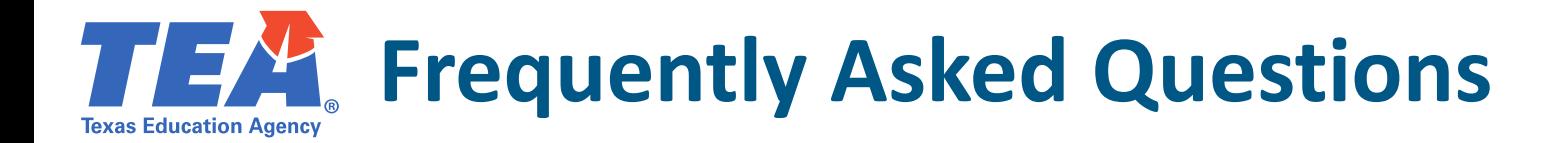

### **How do we pay if our district does not have a credit card?**

All ISDs were required to register an electronic account with the Comptroller's office which means the district has an ACH that can be used (electronic check).

You may need to contact your business office for Account Number and Routing Number or have the business office representative complete payment.

As you go through the payment screens, you will see the option to enter in your Account Number and Routing Number. There is no pre-setup. Every time you are ready to pay for an aide/aides, you will enter your district payment information. *Please note: you are able to pay for multiple educational aides at the same time. Simply select the aides you wish to pay for in the "Pay Fee" column.*

# **FRA** Frequently Asked Questions Continued

### **What happens if our business office generates a check?**

An ISD representative would need to enter the Account Number and Routing Number from the check and complete the online payment. This can be done by either the person responsible for recommending educational aides or the business office personnel. Your district will decide internally who is responsible for submitting payment.

If a check is mistakenly sent to TEA, it will immediately be refunded.

# **FRAM** Frequently Asked Questions Continued

### **Why am I not able to submit payments?** Not every ISD employee is authorized to

submit payments. If it has been determined at your district that you should be authorized, you will need to add access in TEAL to include "**District\_Educator Aide**".

-To Add/Modify your access:

-Login to [TEAL](https://tealprod.tea.state.tx.us/) and Select "Access Applications" on your left. -From there, click "Add/Modify Access" and then select the "Add Access" button.

-Follow the steps on the application access details page.

-Under Roles and Parameters select "**District\_Educator Aide**"

-Be sure to click "Done" and save your changes.

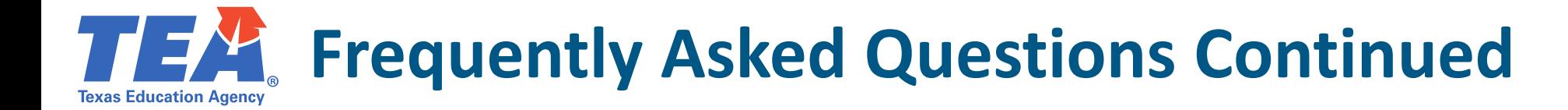

**Do we still need to send a fee remittance form or purchase order?**

> No. Fee remittance forms and purchase orders are no longer accepted. Do not mail anything to TEA. Please complete the payment online.

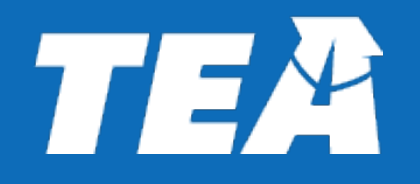

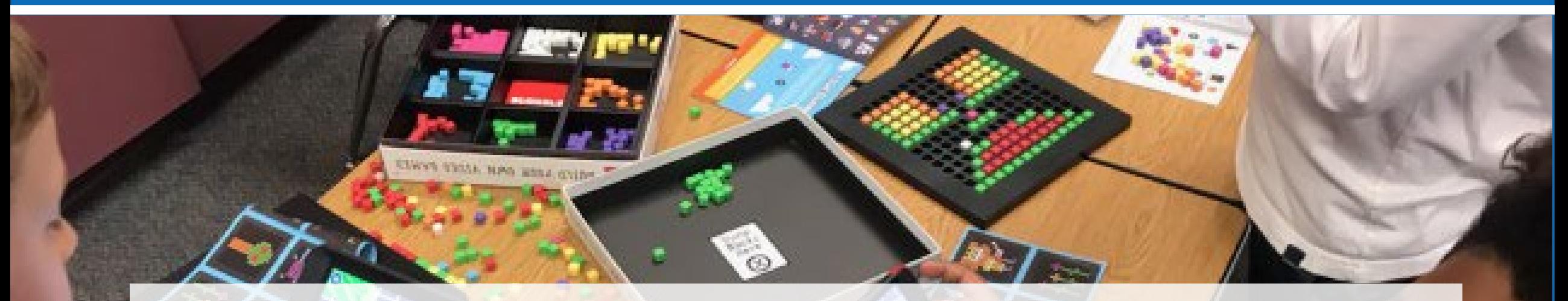

#### **If you have any questions, please call 512-936-8400 option 2 or submit a [helpdesk](https://teahelpdeskportal.powerappsportals.com/) ticket. Thank you!**

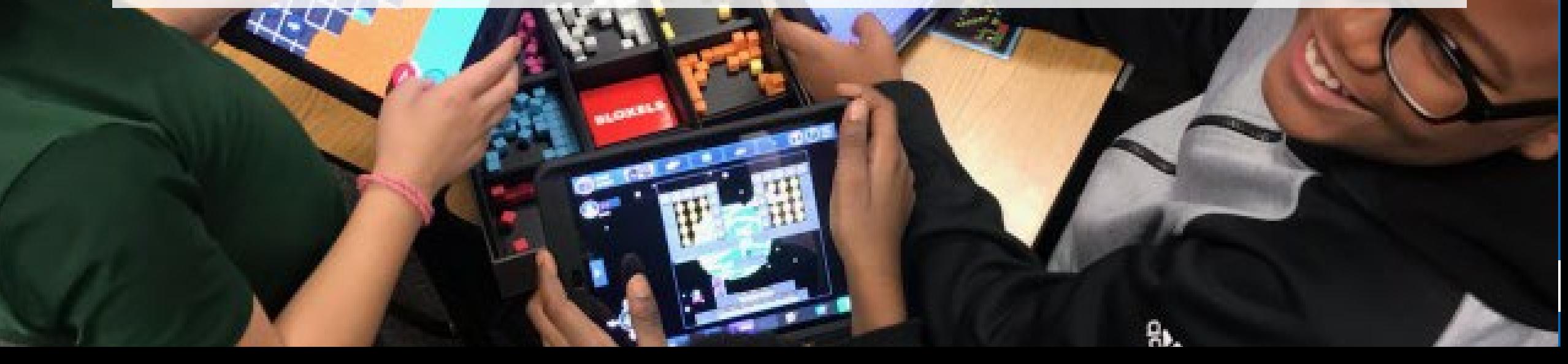